# A<sup>1</sup> Business

# Migracija podataka u **FISKAL1 ECR**

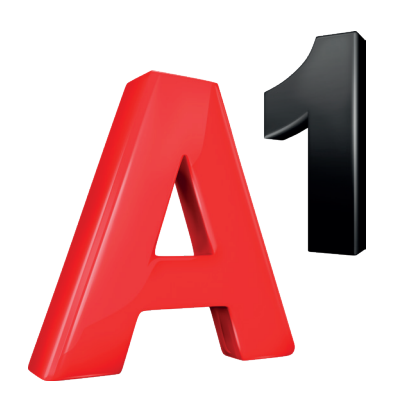

#### **Prije pokretanja migracije osigurajte da su uređaji spojeni na strujni priključak te da ste spojeni na Internet.**

Na prozoru za prijavu u Fiskal1 aplikaciju prikazuju se dva nova gumba:

- Migriraj na Fiskal1 ECR
- Izvezi certifikat

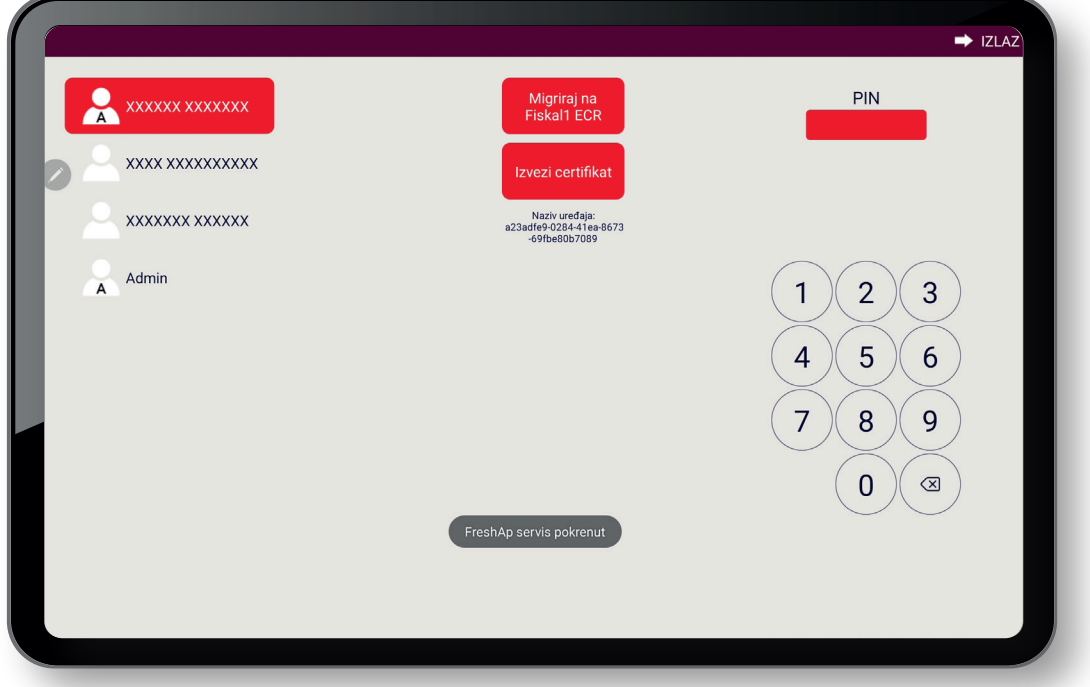

#### **1.KORAK**

#### Pritiskom na "Izvezi certifikat" započet ćete migraciju vašeg certifikata za fiskalizaciju

- lozinka koju odredite mora sadržavati minimalno 13 znakova i nema obaveznih znakova.
- nakon što ste u polja Lozinka i Ponovi lozinku unijeli identične lozinke potrebno je pritisnuti crveni gumb "Potvrdi" što će pokrenuti slanje certifikata na server.

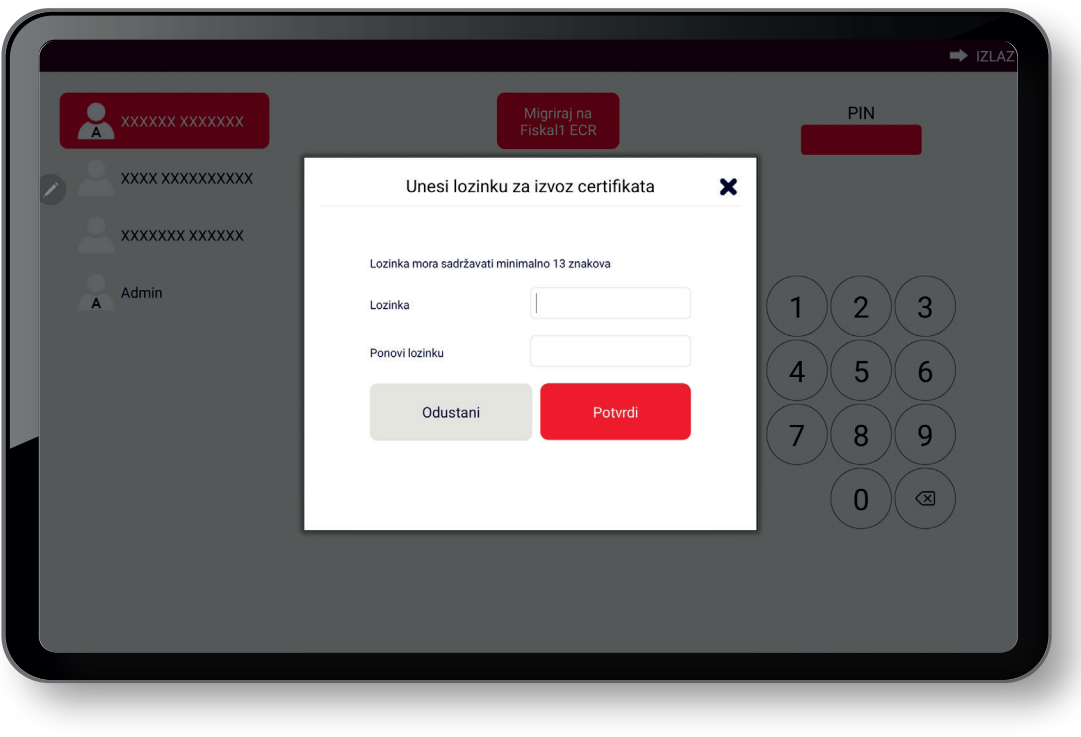

#### **2. KORAK**

**Pritiskom na "Migriraj na Fiskal1 ECR" započet ćete slanje podataka iz Fiskal1 aplikacije na server gdje će se izvršiti konverzija podataka za korištenje u novoj aplikaciji.**

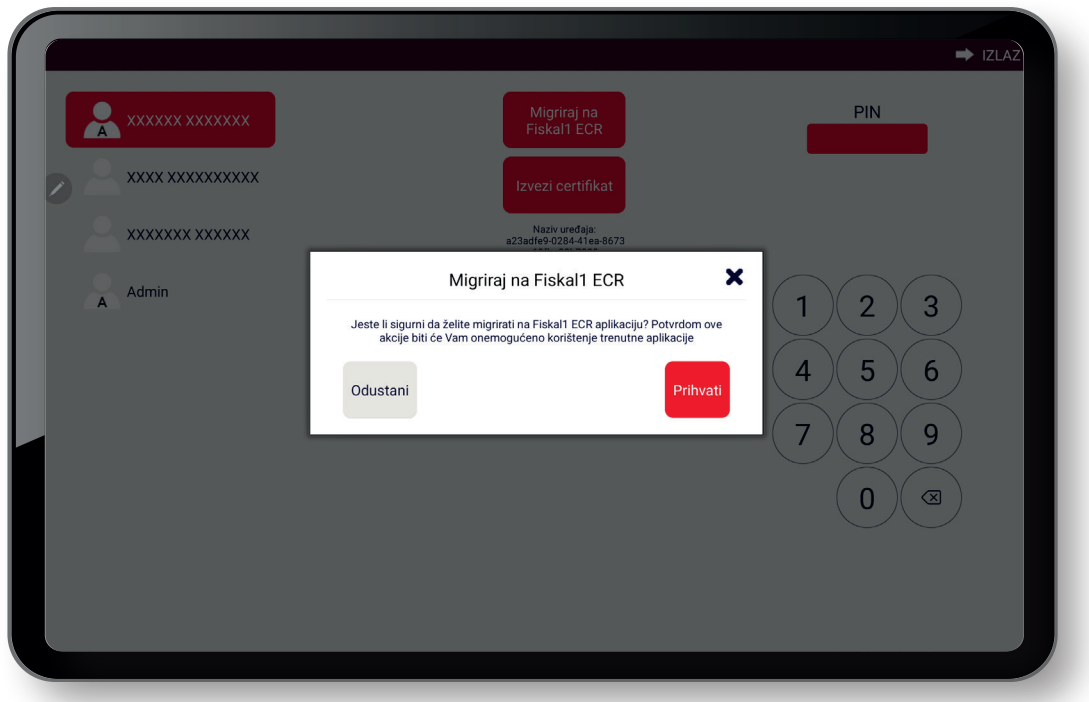

- u trenutku kada pritisnete Migriraj na Fiskal1 ECR onemogućit će se rad na staroj Fiskal1 aplikaciji i dobit ćete SMS s novom lozinkom za Fiskal1 ECR.
- potrebno je pričekati nekoliko minuta prije nego krenete dalje s postupkom migracije.

Postovani, vasa nova loznika je 7!TdWy00m5GiK

#### **3. KORAK - PREUZIMANJE FISKAL1 ECR APLIKACIJE:**

Novi Fiskal1 ECR program možete preuzeti s web stranica A1 Hrvatska :

- preuzimanje putem web stranice na način da na vašem tabletu otvorite jedan od instaliranih Internet preglednika i u tražilicu upišete fiskalizacija nove generacije, u rezultatima pretrage trebali biste imati web stranicu <https://www.a1.hr/poslovni/paketi/fiskal1>s koje imate mogućnost preuzimanja Fiskal1 ECR pritiskom na odgovarajući gumb

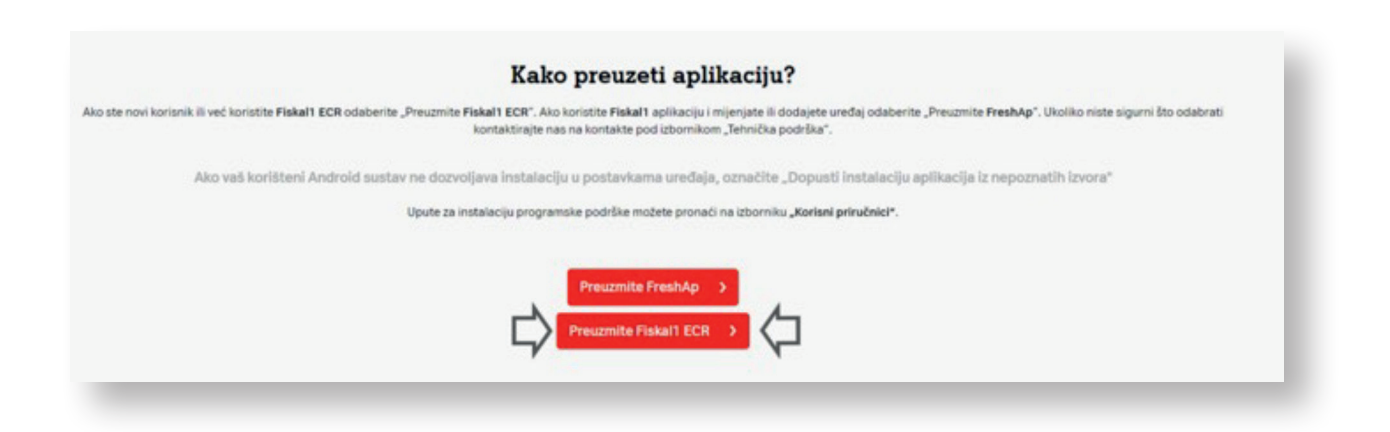

Po završetku preuzimanja aplikacije istu je potrebno instalirati na vaš uređaj. To možete učiniti pritiskom na Otvori u notifikacijama o preuzimanju ili pritiskom na apk u DOWNLOAD folderu.

#### **4. KORAK – Prijava i preuzimanje licence u Fiskal1 ECR**

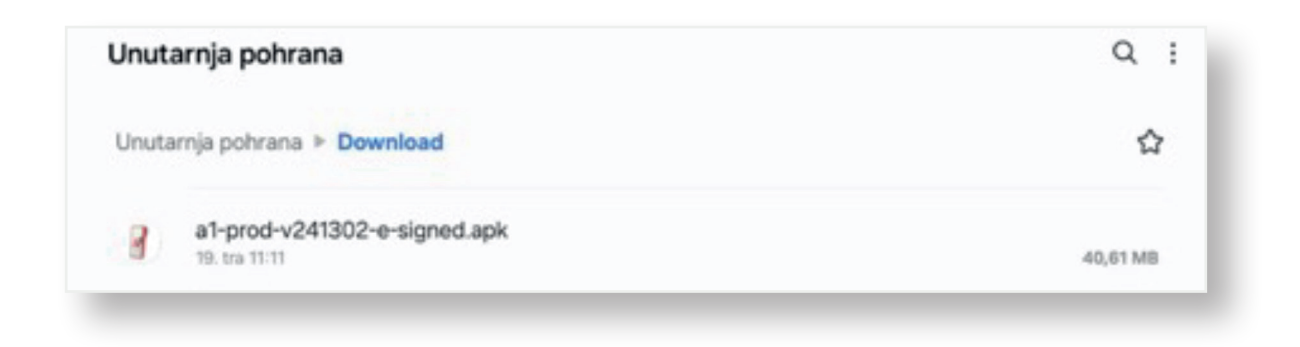

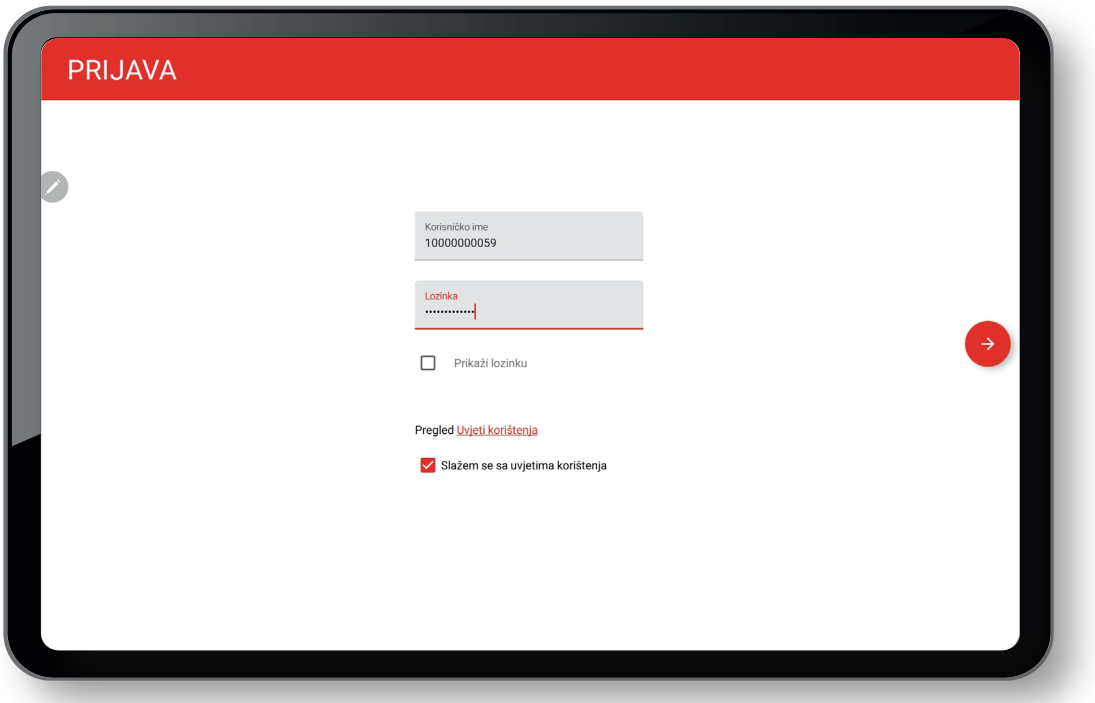

Prilikom pokretanja Fiskal1 ECR aplikacije potrebno se prijaviti s Korisničkim imenom i lozinkom. Korisničko ime koristite staro, tj. Fiskal1 ID koji ste koristili za prijavu u FreshAp, a lozinku koristite novu koju ste dobili SMS-om u drugom koraku migracije.

Nakon uspješne prijave potrebno je odabrati licencu. Ukoliko ste korisnik s više licenci za Fiskal1 odabrati ćete onu koja ima odgovarajuću oznaku poslovnog prostora i naplatnog uređaja.

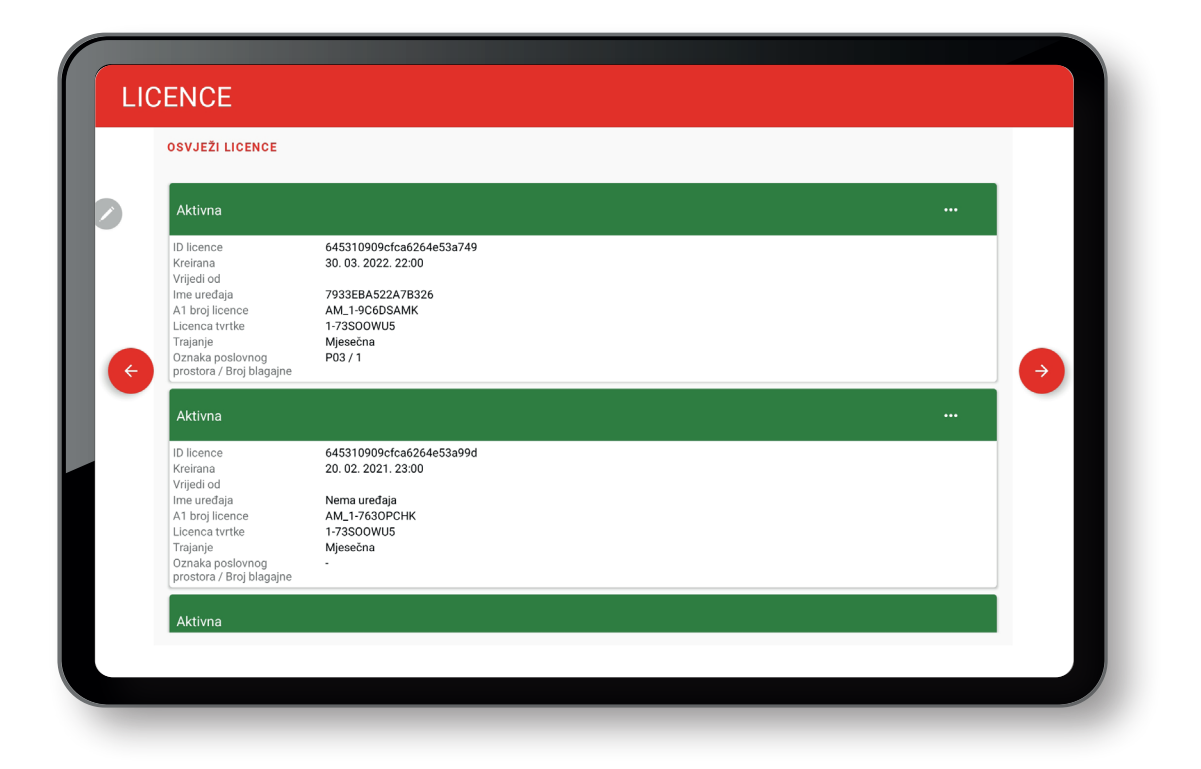

#### **5. KORAK – SINKRONIZACIJA PODATAKA I ZAVRŠETAK MIGRACIJE**

Nakon odabira licence automatski započinje proces sinkronizacije podataka sa servera koji može trajati do 20 minuta ovisno o brzini vaše Internet veze, brzini tableta i količini podataka za prijenos.

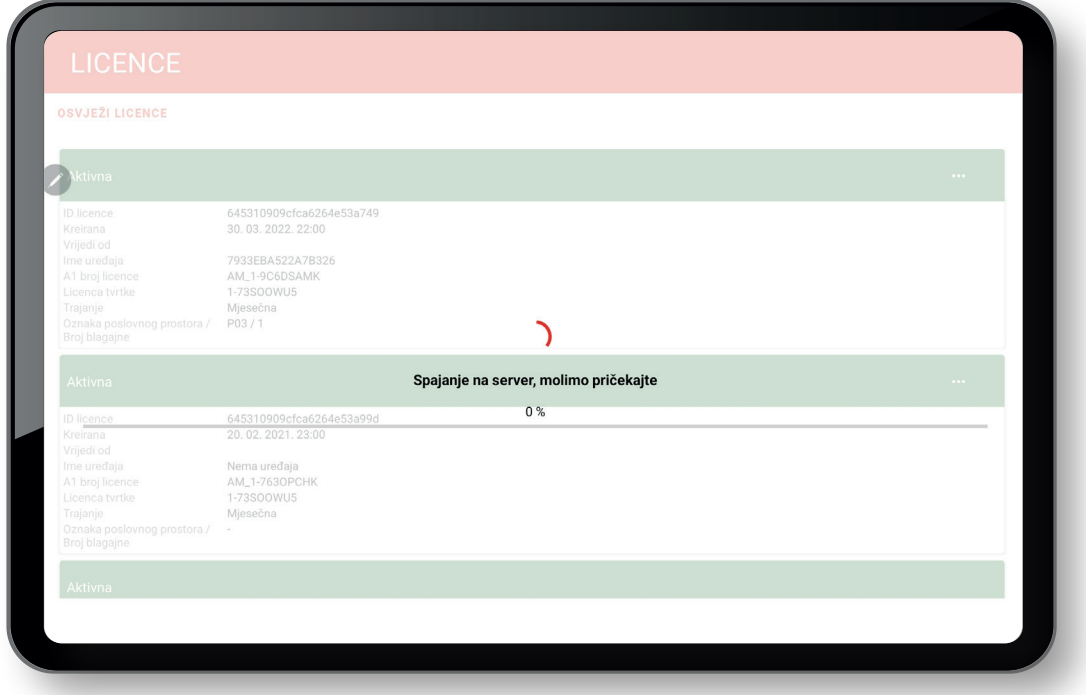

Po završetku sinkronizacije podataka pojavit će se ekran za prijavu s istim imenima i razinama pristupa prodavača kao i u vašoj staroj Fiskal1 aplikaciji.

- prilikom prve prijave za pojedinog korisnika potrebno je ponovno postaviti i potvrditi PIN za ulazak u aplikaciju.

Nakon uspješne prijave korisnika u Fiskal1 ECR potrebno je završiti proces migracije za što vas navode animirane strelice.

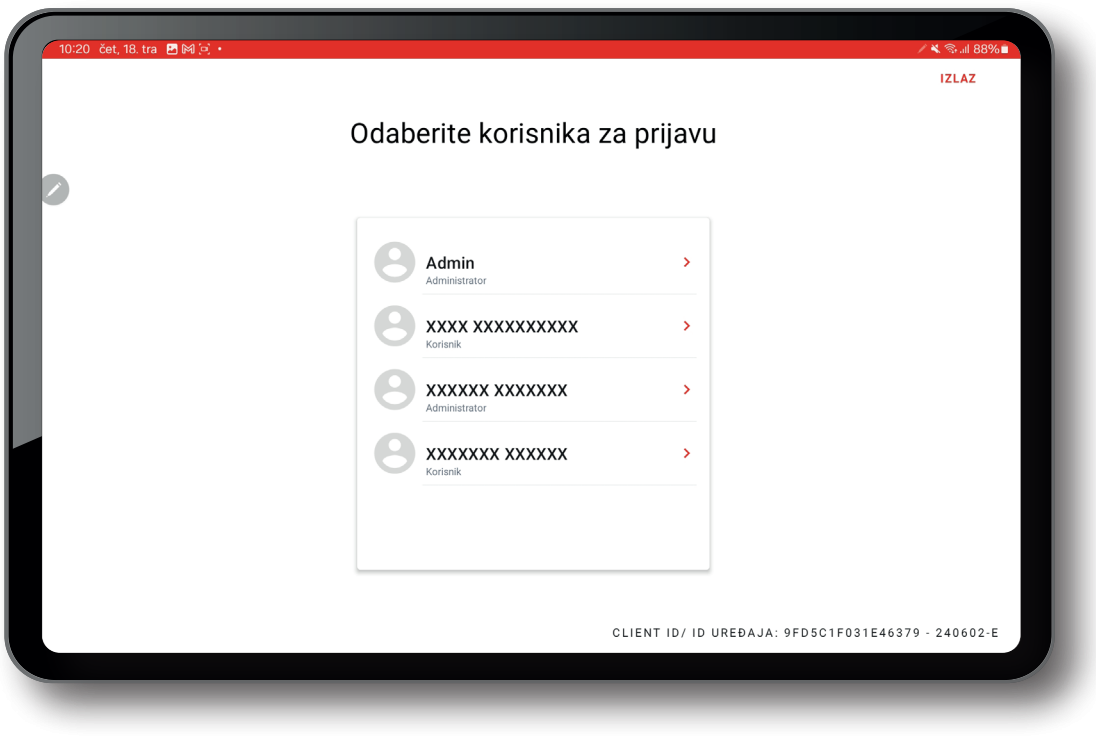

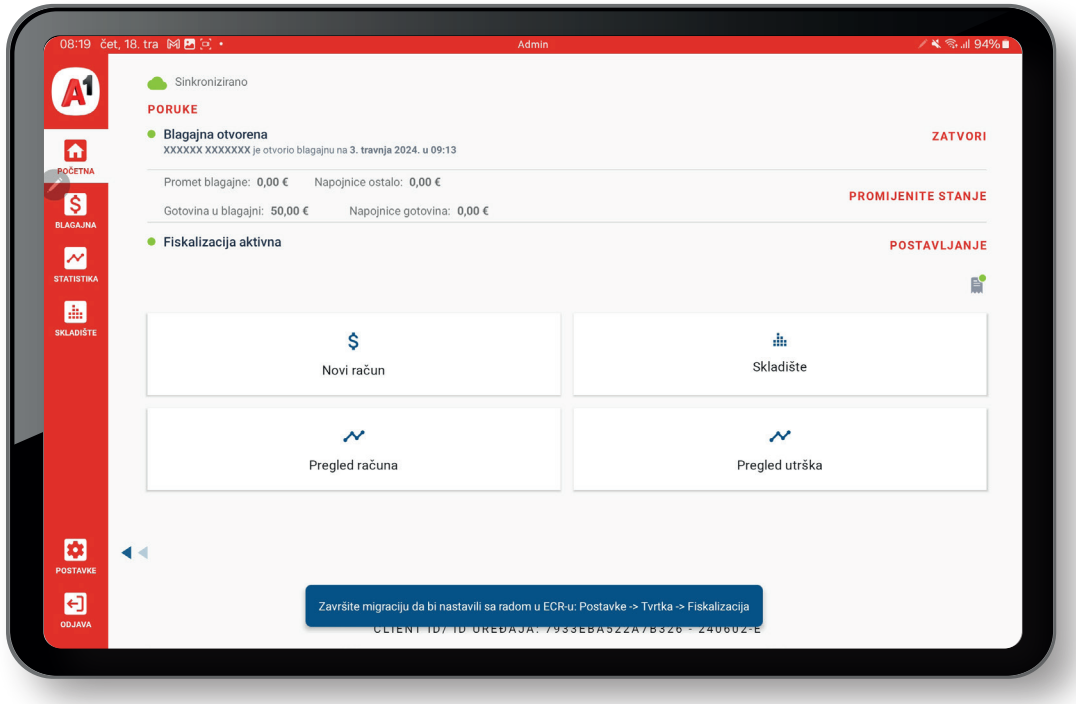

Nakon što pritisnete na ikonu POSTAVKE, potrebno je pritisnuti na TVRTKA, a zatim FISKALIZACIJA što će vam otvoriti dio aplikacije gdje uvozite vaš certifikat za fiskalizaciju i završavate proces migracije podataka.

- pritiskom na gumb "UVOZ CERTIFIKATA SA CLOUD-A" otvorit će se dijalog za unos šifre certifikata koju ste odredili u prvom koraku migracije ( 13 znakova ) i po uspješnom unosu pojaviti će se obavijest da je certifikat uvezen kao što je prikazano na slici
- pritiskom na gumb "ZAVRŠI MIGRACIJU" završavate proces migracije podataka i još je samo potrebno napraviti instalaciju pisača unutar Fiskal1 ECR aplikacije na način da pritisnete ikonu POSTAVKE pa odaberete UREĐAJ i nakon toga PISAČI gdje postoji okrugla ikona za dodavanje ( instalaciju ) pisača.

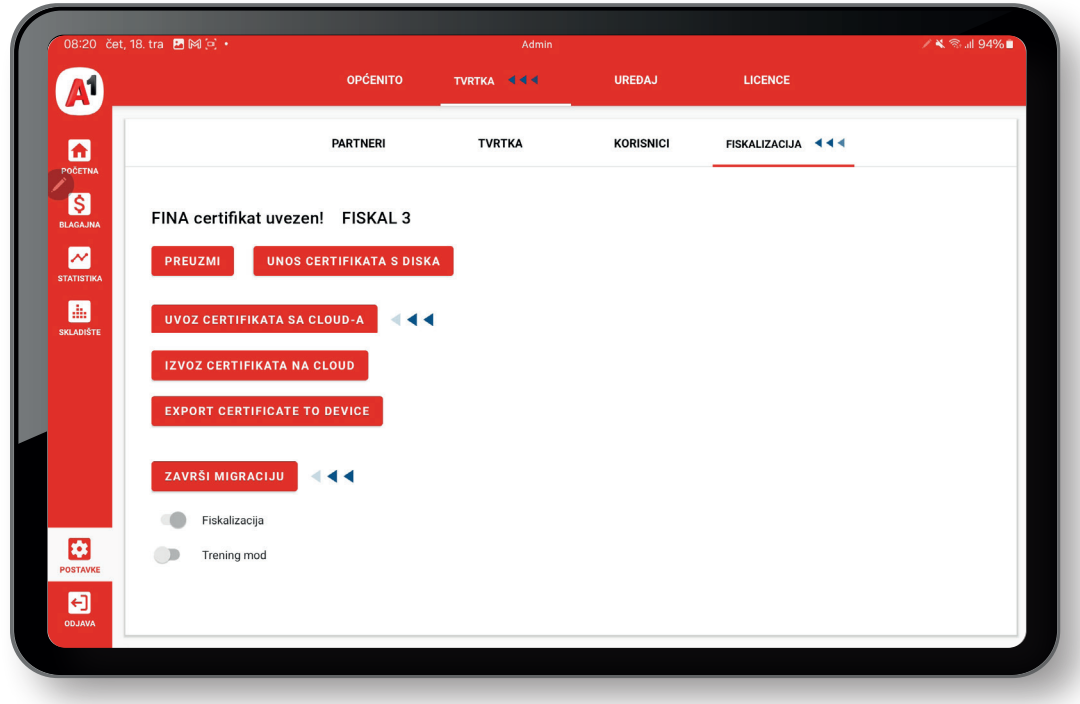

## **Korisne informacije**

- Minimalna verzija Android OS za instalaciju Fiskal1 ECR aplikacije: 6.0
- Poveznica na Fiskal1 ECR upute za korištenje: [https://ssc.a1.hr/](https://ssc.a1.hr/documents/10307706/1449601260/Fiskal1+ECR+Korisnicki+prirucnik.pdf/03741265-860f-cc42-b2a4-3e41c86df408?t=1683524426246 ) [documents/10307706/1449601260/Fiskal1+ECR+Korisnicki+prirucnik.](https://ssc.a1.hr/documents/10307706/1449601260/Fiskal1+ECR+Korisnicki+prirucnik.pdf/03741265-860f-cc42-b2a4-3e41c86df408?t=1683524426246 ) [pdf/03741265-860f-cc42-b2a4-3e41c86df408?t=1683524426246](https://ssc.a1.hr/documents/10307706/1449601260/Fiskal1+ECR+Korisnicki+prirucnik.pdf/03741265-860f-cc42-b2a4-3e41c86df408?t=1683524426246 )
- Poveznica na Fiskal1 ECR BackOffice (koristite isto korisničko ime i lozinku kao i za Fiskal1 ECR): <https://bo.fiskal1.a1.hr>
- Poveznica na Fiskal1 ECR BackOffice upute za korištenje: [https://ssc.a1.hr/documents/10307706/1449601260/](https://ssc.a1.hr/documents/10307706/1449601260/ECR+Back+Office+korisni%C4%8Dki+priru%C4%8Dnik.pdf/07aa4748-a2a5-d429-6fbc-3d950593d8eb?t=1683617236297) [ECR+Back+Office+korisni%C4%8Dki+priru%C4%8Dnik.pdf/07aa4748-a2a5](https://ssc.a1.hr/documents/10307706/1449601260/ECR+Back+Office+korisni%C4%8Dki+priru%C4%8Dnik.pdf/07aa4748-a2a5-d429-6fbc-3d950593d8eb?t=1683617236297) [d429-6fbc-3d950593d8eb?t=1683617236297](https://ssc.a1.hr/documents/10307706/1449601260/ECR+Back+Office+korisni%C4%8Dki+priru%C4%8Dnik.pdf/07aa4748-a2a5-d429-6fbc-3d950593d8eb?t=1683617236297)
- **Kontakti za tehničku podršku: tel: 0800 091 091 e-mail: poslovni@a1.hr**

## **Upute u slučaju poteškoće**

**P:** Ne može se instalirati Fiskal1 ECR aplikacija na uređaj. **O:** Provjerite u postavkama uređaja imate li potrebnu verziju Android OS-a (6.0 ili više).

**P:** Nije stigao SMS sa Fiskal1 ECR lozinkom.

**O:** Nazovite tehničku podršku za poslovne korisnike A1 Hrvatska kako bi vam resetirali lozinku za Fiskal1 ECR.

**P:** Ne može se preuzeti licenca u Fiskal1 ECR aplikaciji. **O:** Nazovite tehničku podršku za poslovne korisnike A1 Hrvatska kako bi vam omogućili nastavak rada.

**P:** Ne vide se računi stariji od 2023. godine u Fiskal1 ECR aplikaciji. **O:** Računi stariji od 2023. godine se ne migriraju u samu Fiskal1 ECR aplikaciju, već se nalaze u Fiskal1 ECR BackOffice-u na poveznici [https://bo.fiskal1.a1.hr.](https://bo.fiskal1.a1.hr)